# 如何将消息从 Android 手机传输到 PC?

#### **1** 在您的 **Windows** 计算机上:

从[此处](http://cn.tansee.com/AndroidMessageTransfer.exe)下载并安装最新版本的 Tansee Android Message Transfer。 打开 Tansee Android Message Transfer。

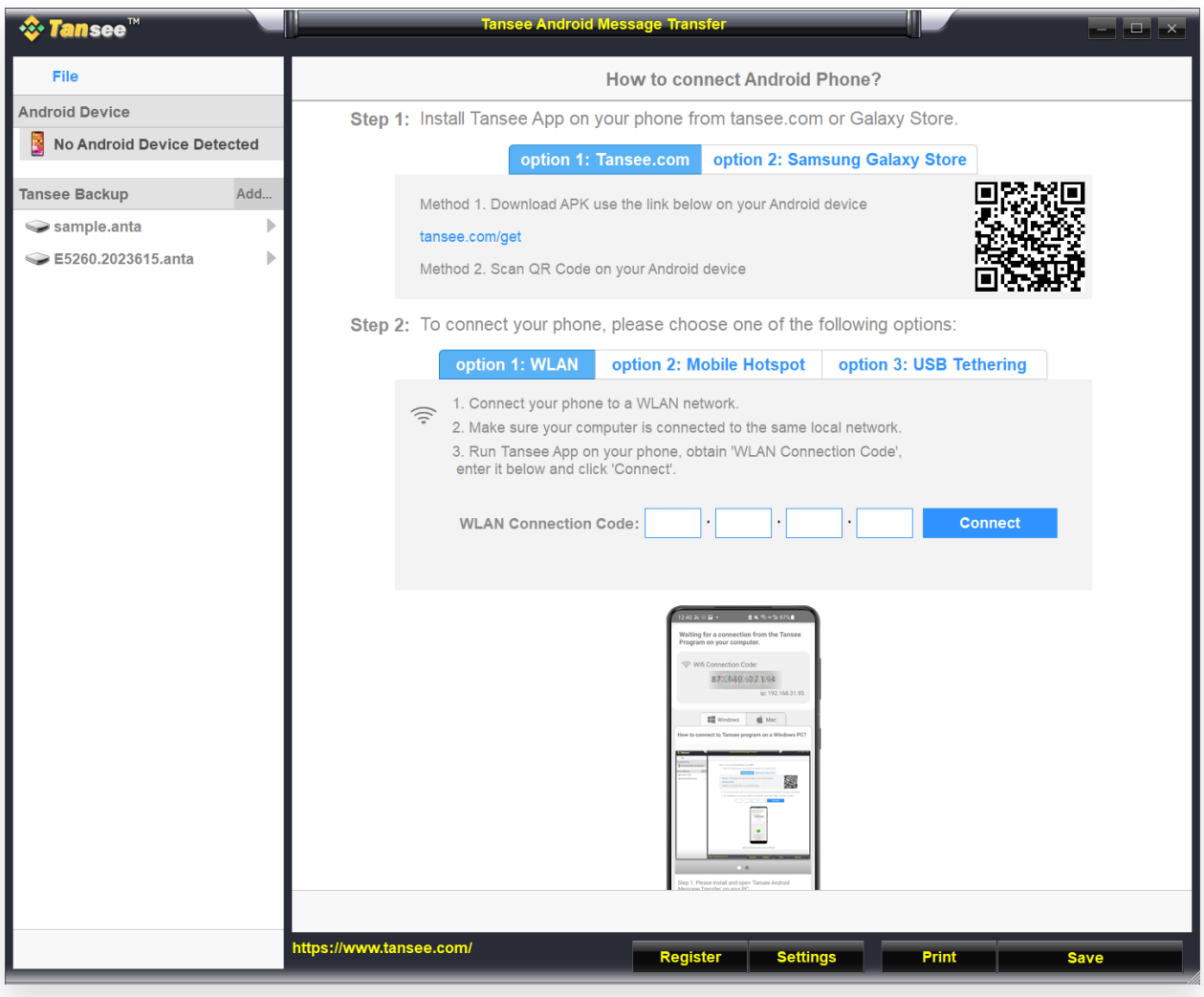

## **2** 在您的 Android 手机上:

从 **tansee.com/get** 下载并安装 Tansee Message Transfer 应用程序 (请在 Android 手机的网络浏览器中打开此链接)

打开 Tansee 消息传输应用程序。

使用以下选项之一将手机连接到电脑:

选项1: WLAN请确保您的手机和电脑连接到同一WLAN网络(同一路由器)。

选项 2:移动热点将计算机的 WiFi 连接到手机的移动热点网络。

达项 3: USB 网络共享通过 USB 数据线将计算机的网络与手机的USB 网络共 享网络连接起来。

从上述选项之一获取连接代码,将其输入到 PC 上的 Tansee 程序中,然后单击 连接按钮。

如果["Tansee Android Message Transfer"](http://cn.tansee.com/what-to-do-if-tansee-android-message-transfer-cannot-connect-to-my-android-device.html)无法连接到我的 Android 设备该  $\circledR$ 怎么办?

② 如果 Android 上的 USB 网络共享或移动热点选项呈灰色该怎么办?

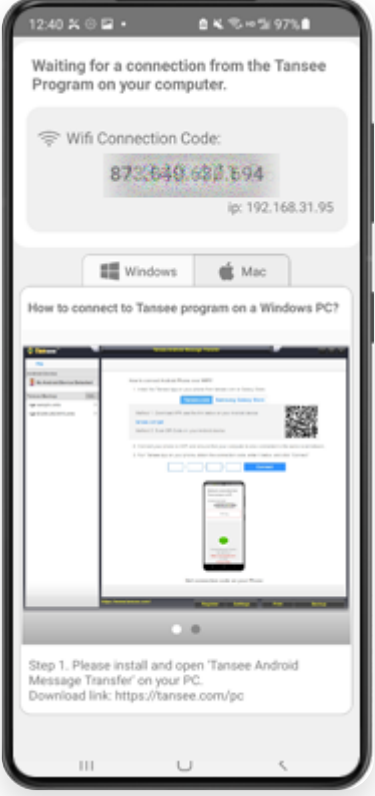

选项 1:从 Tansee App 获取 WLAN 连接码

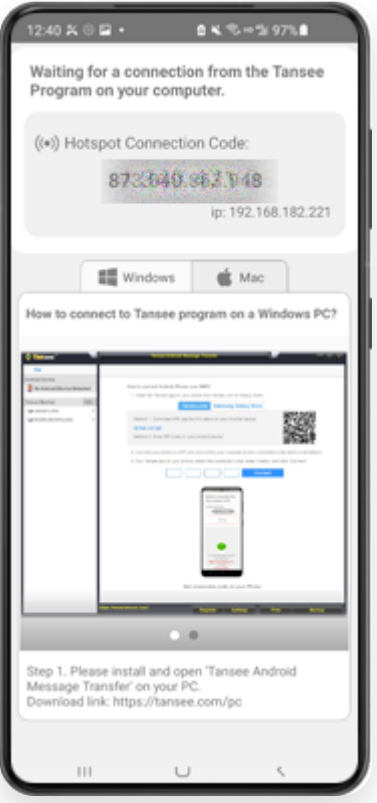

选项 2: 从 Tansee 应用程序获取移动热点连接码

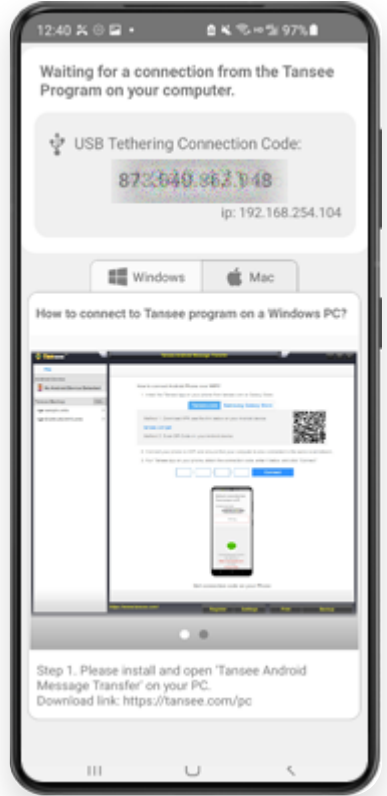

选项 3: 从 Tansee 应用程序获取 USB 网络共享连接码

提示:如果您的手机和电脑连接到同一个WIFI网络,Tansee可以自动检测并连接您的 Android⼿机。

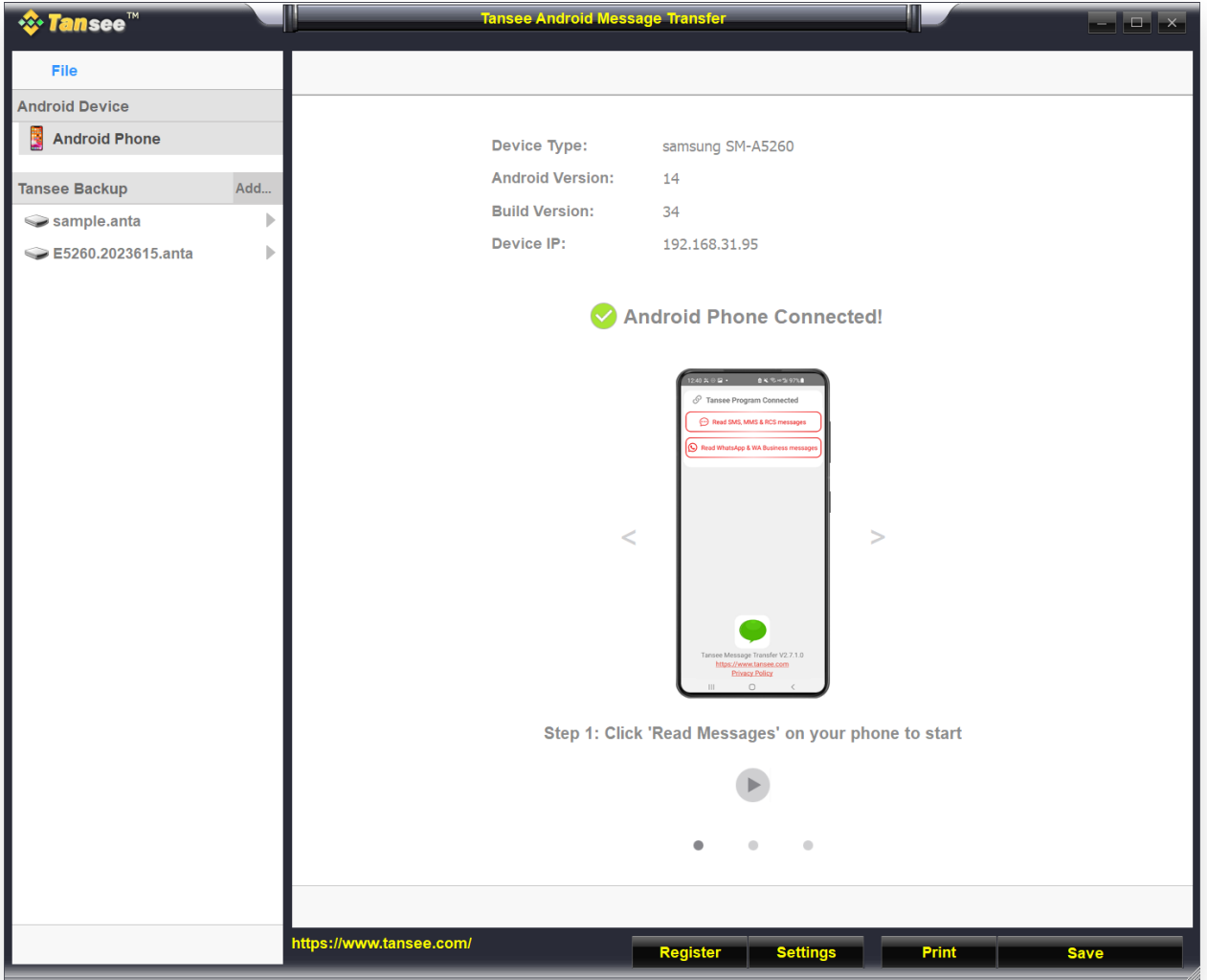

## **3** 阅读消息:

当您的 Android 手机连接到 PC 时, 请在 Android 手机上单击"阅读短信、彩信 和 RCS 消息"。

或点击"阅读 WhatsApp 消息和 WA Business 消息"。

→ 如何将 Whatsapp 消息从 Android 手机传输到电脑?

如何将 [Facebook Messenger](http://cn.tansee.com/how-to-transfer-facebook-messenger-messages-to-pc.html) 消息传输到 PC?

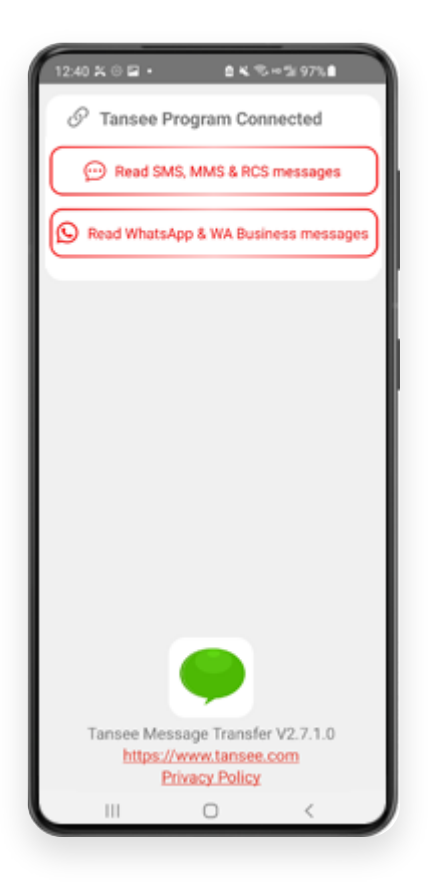

#### **4 向 Tansee 应用程序授予权限并将 Tansee Message Transfer 设置为默认** 短信应用程序。

注意:需要"设置为默认短信应用程序"才能阅读所有消息。读取完成后,您将收 到重新设置的提示。

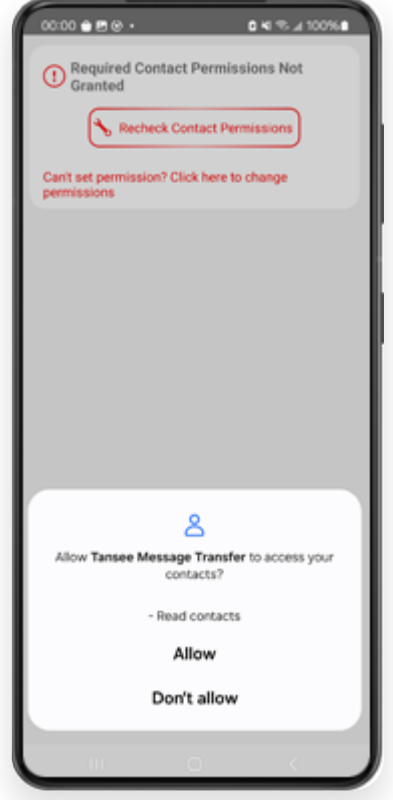

允许权限: READ CONTACTS

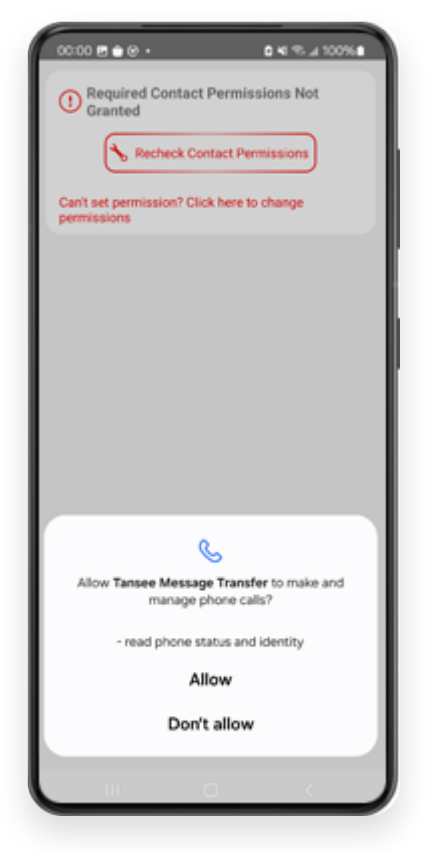

允许权限: READ\_PHONE\_STATE

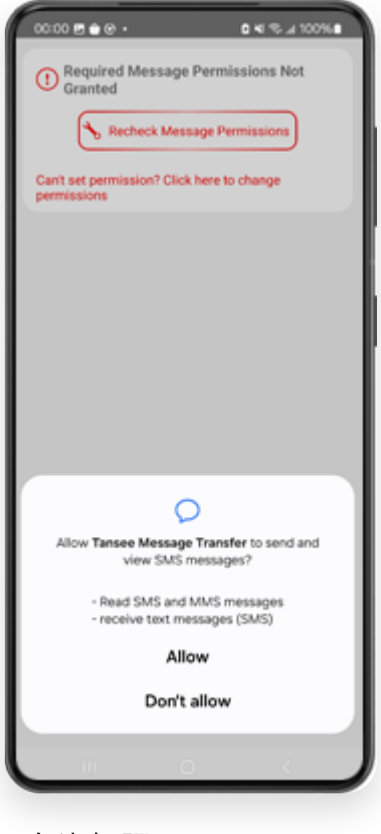

允许权限: READ\_SMS

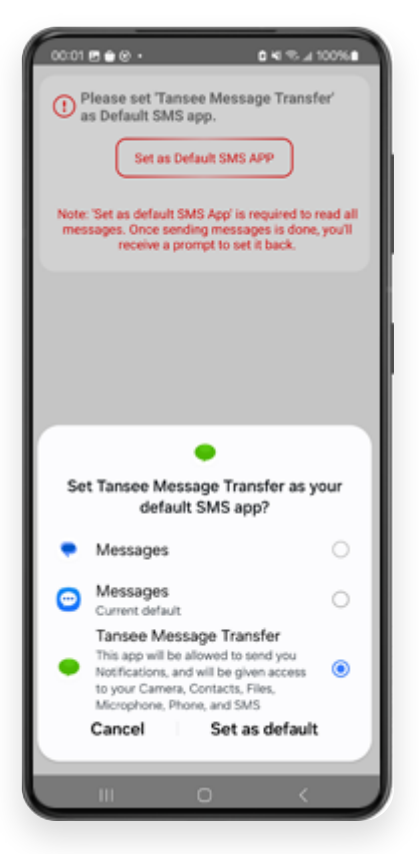

将 Tansee Message Transfer 设置为您的默认短信应用程序

**5** 选择消息,然后单击**"**将消息发送到计算机**"**。

注意:传输数据时请保持 Android 屏幕打开。

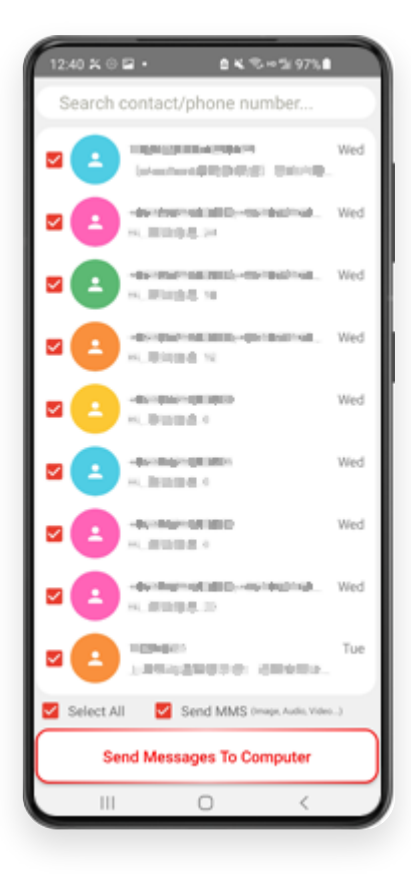

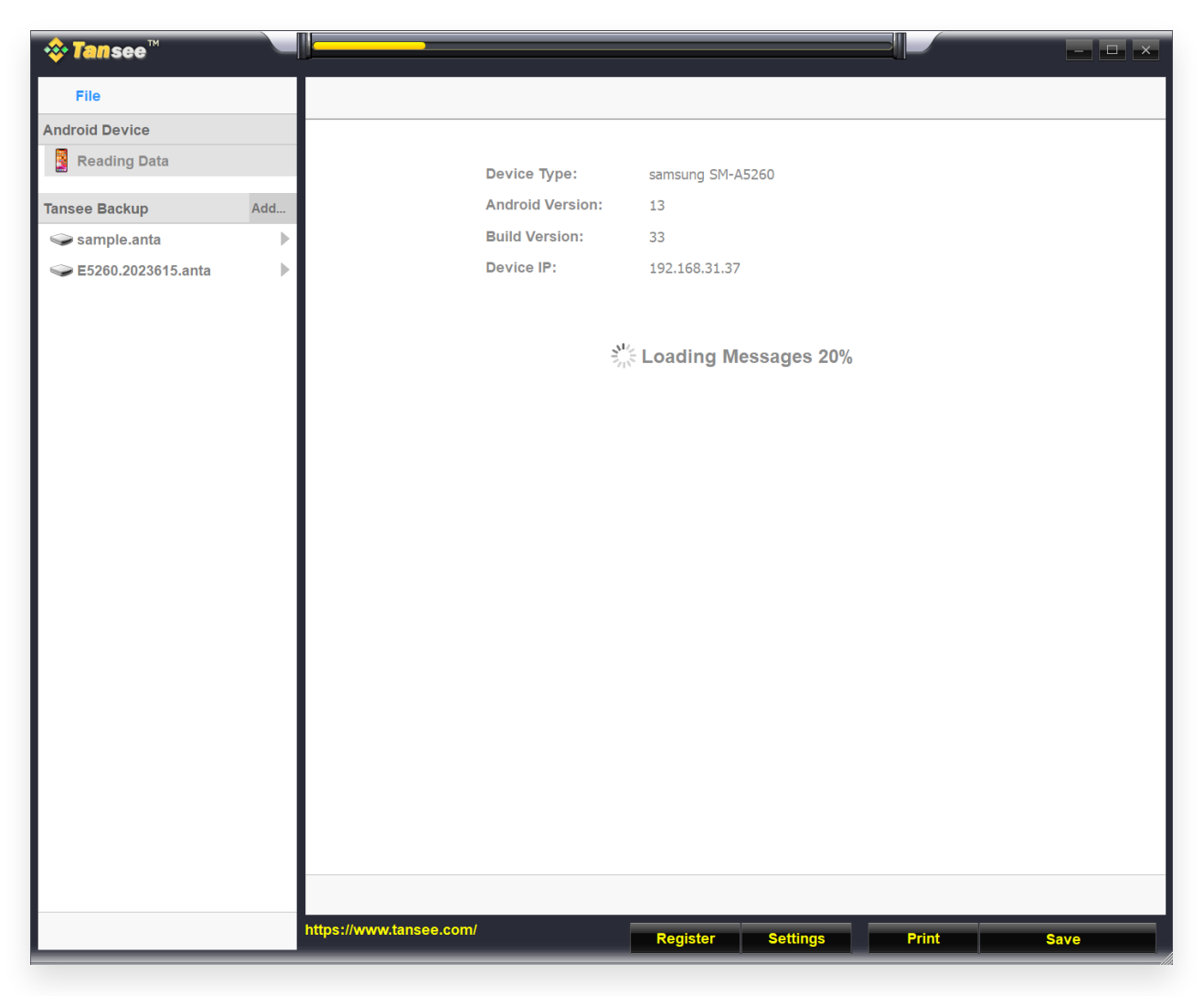

加载消息

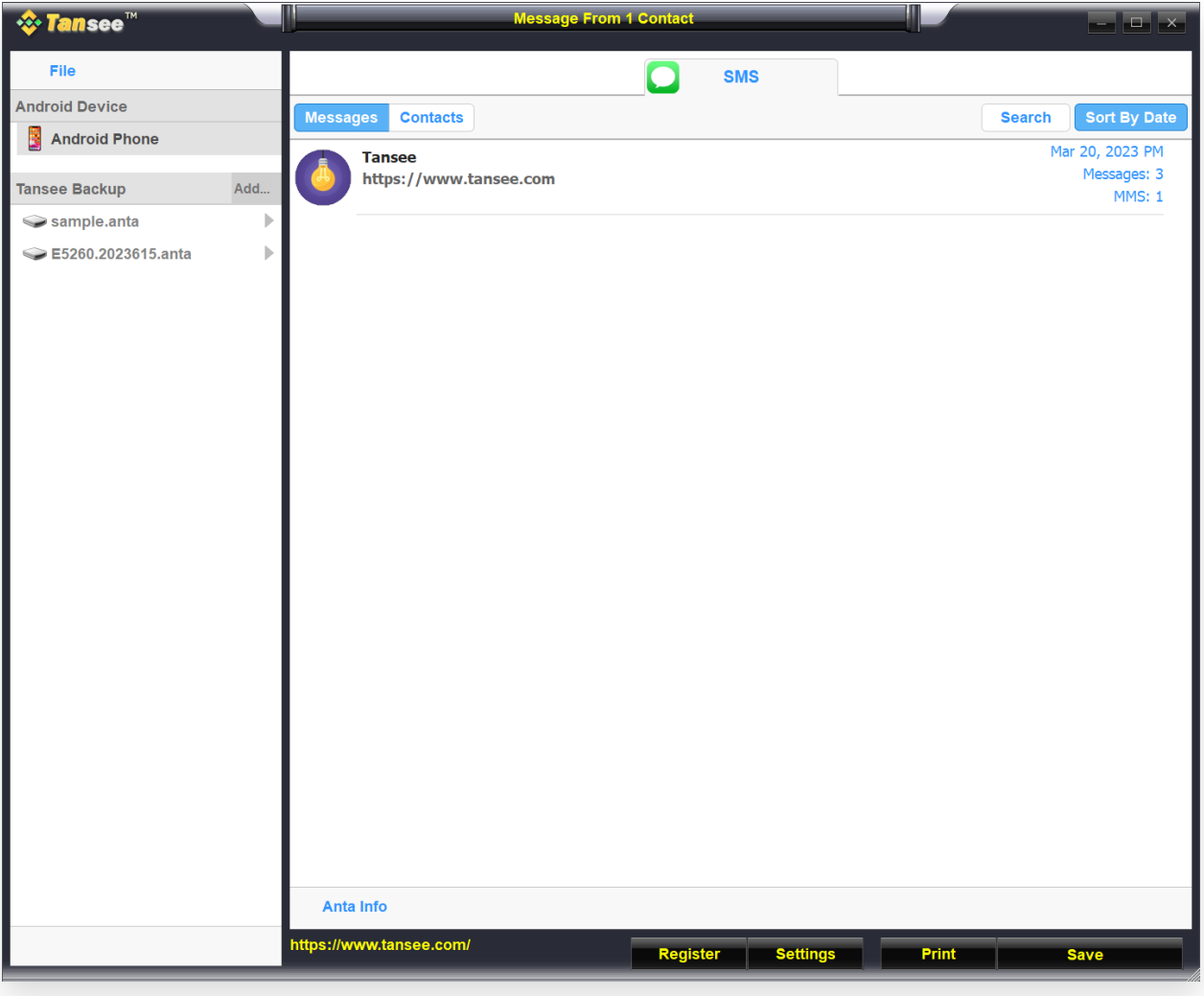

消息已加载

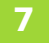

**7** 单击屏幕底部标有**"**保存**"**的按钮。选择⽂件类型。单击**"**保存**"**。

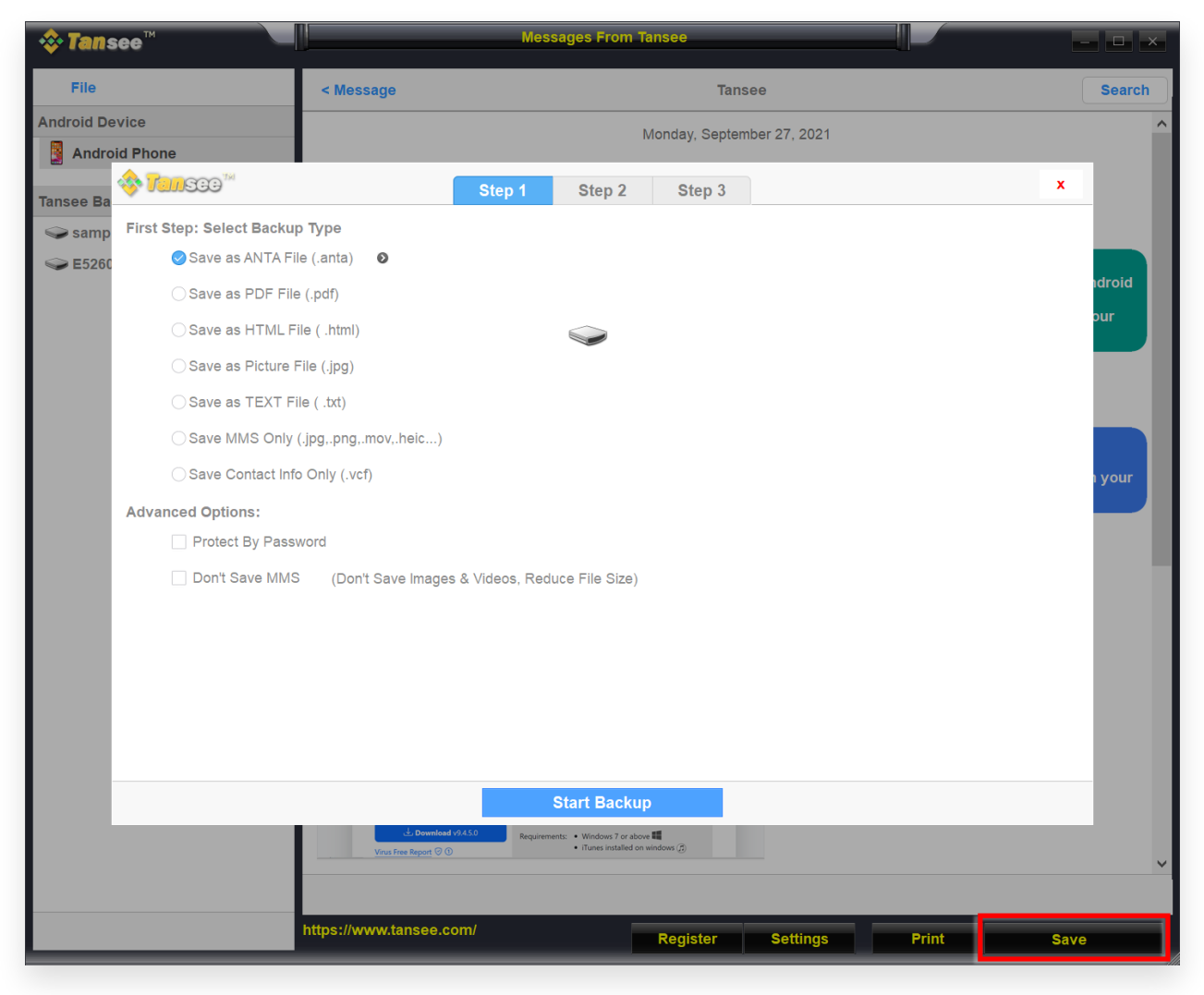

保存到 ANTA ⽂件

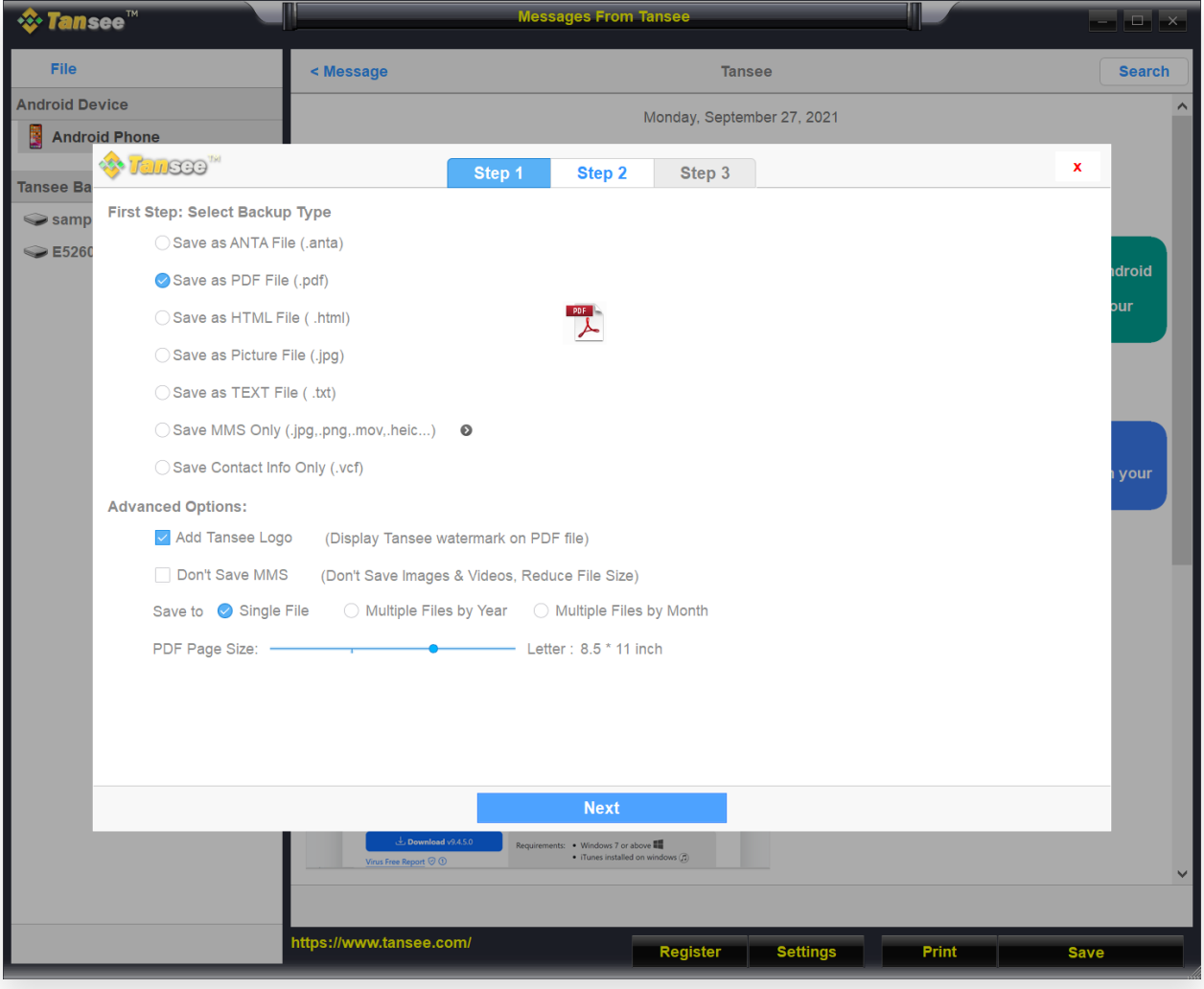

保存为 PDF ⽂件

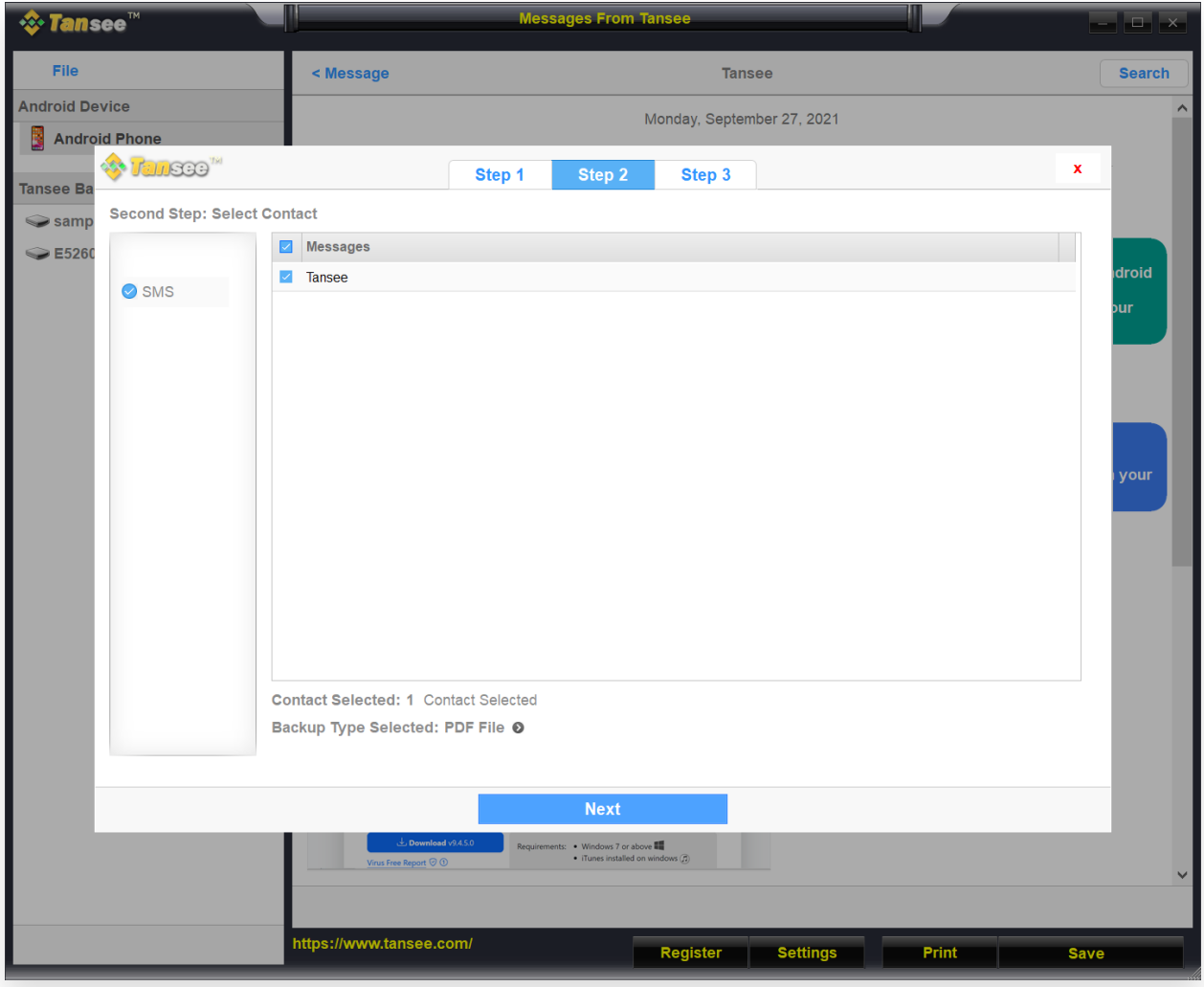

保存为 PDF 文件

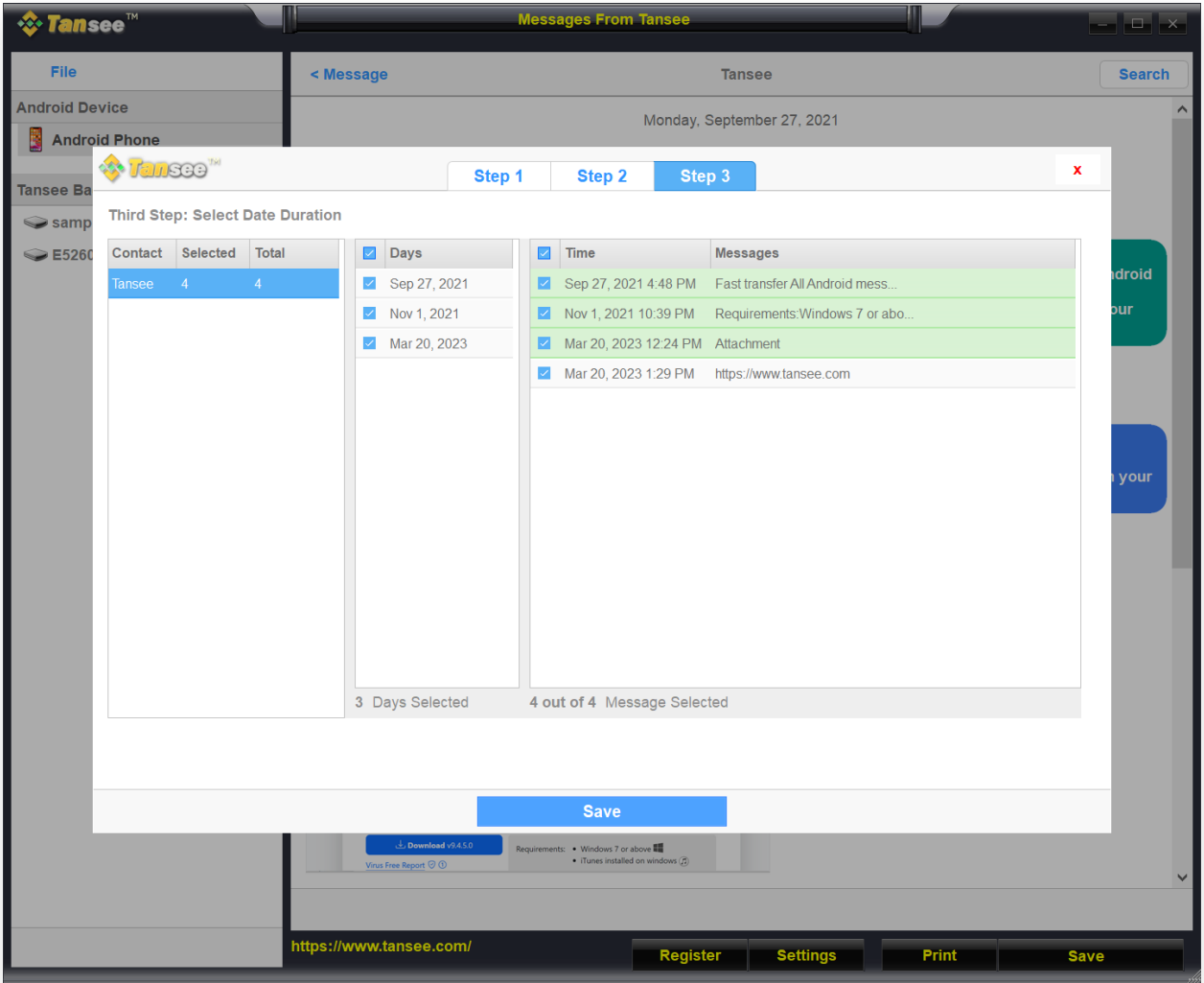

单击"保存"

<mark>8 </mark> 单击"打印"按钮。单击"开始打印"。打印消息的方式与 Android 手机上显示的<br> 消息完全相同。

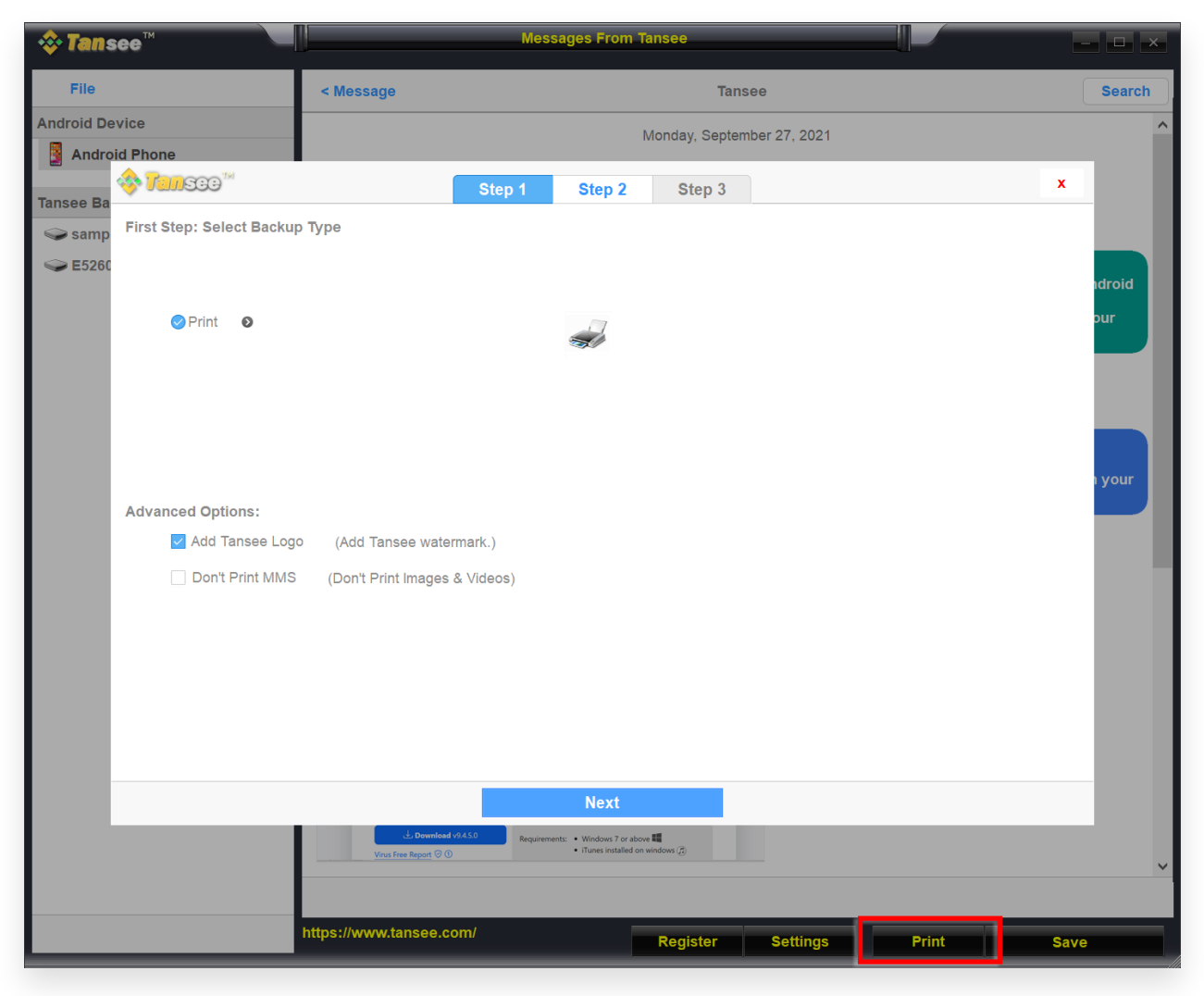

打印带有日期和时间的消息

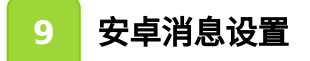

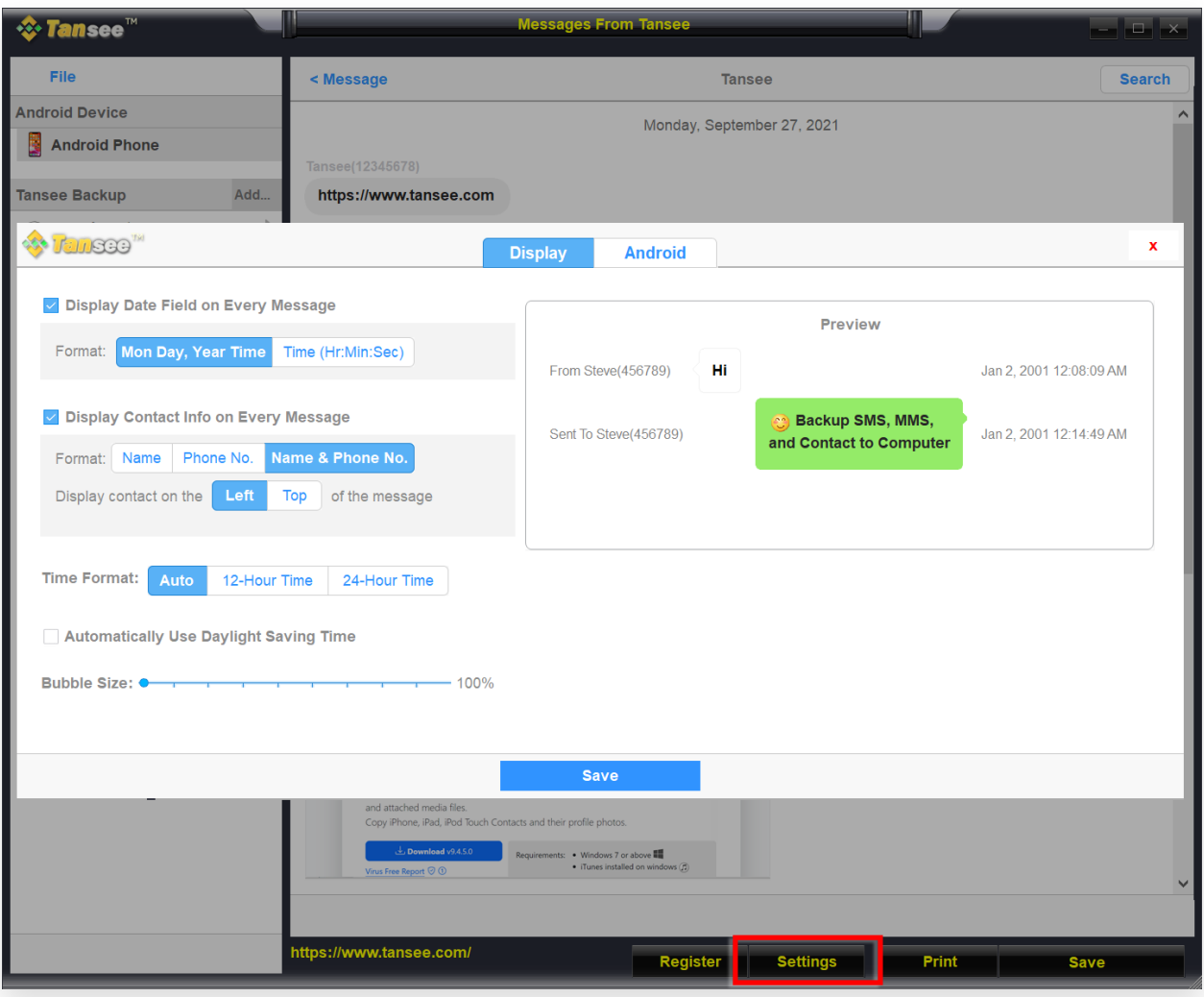

Android消息设置显⽰

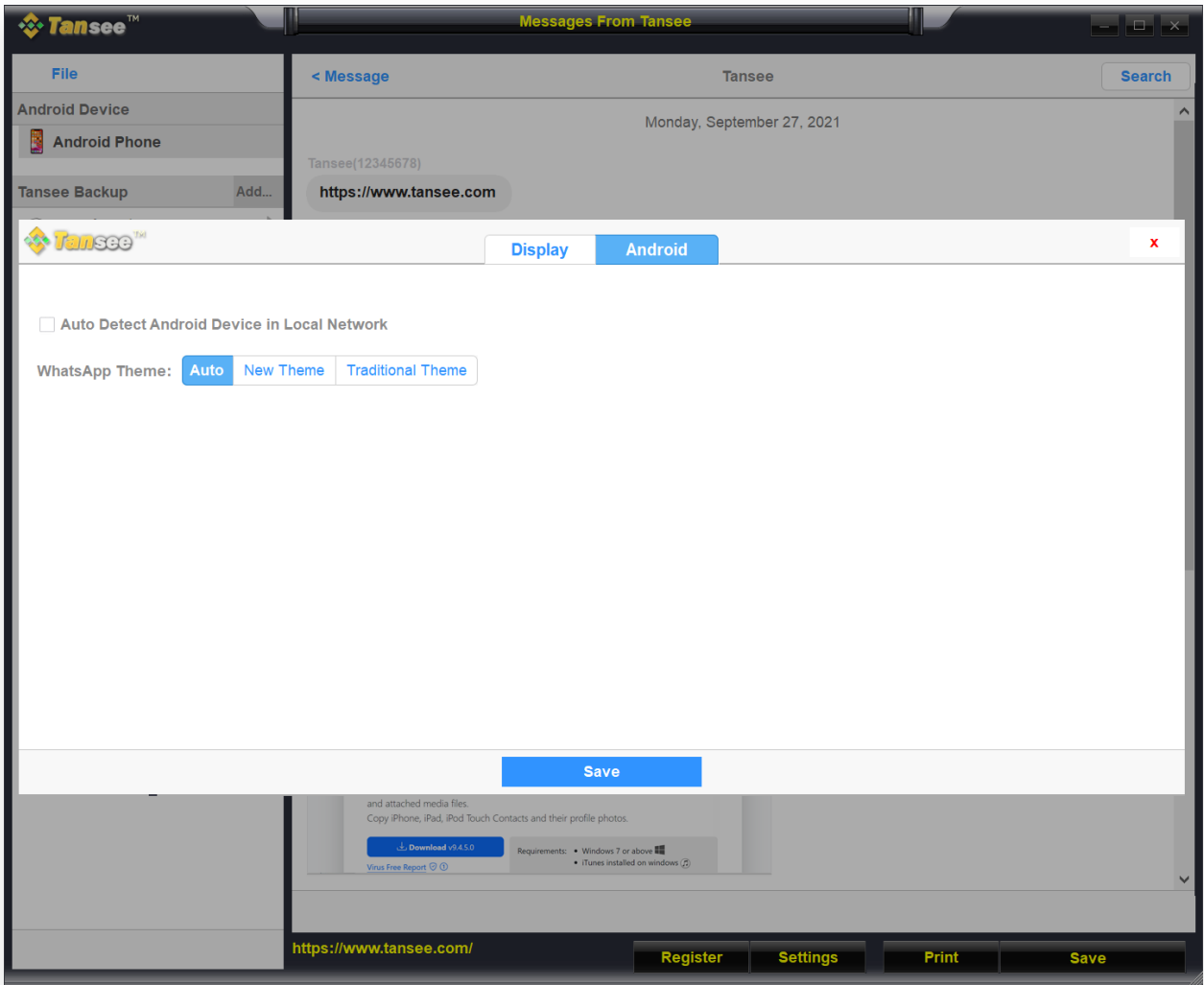

Android 消息设置 Android

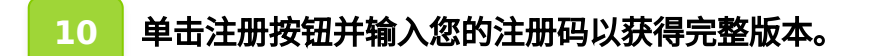

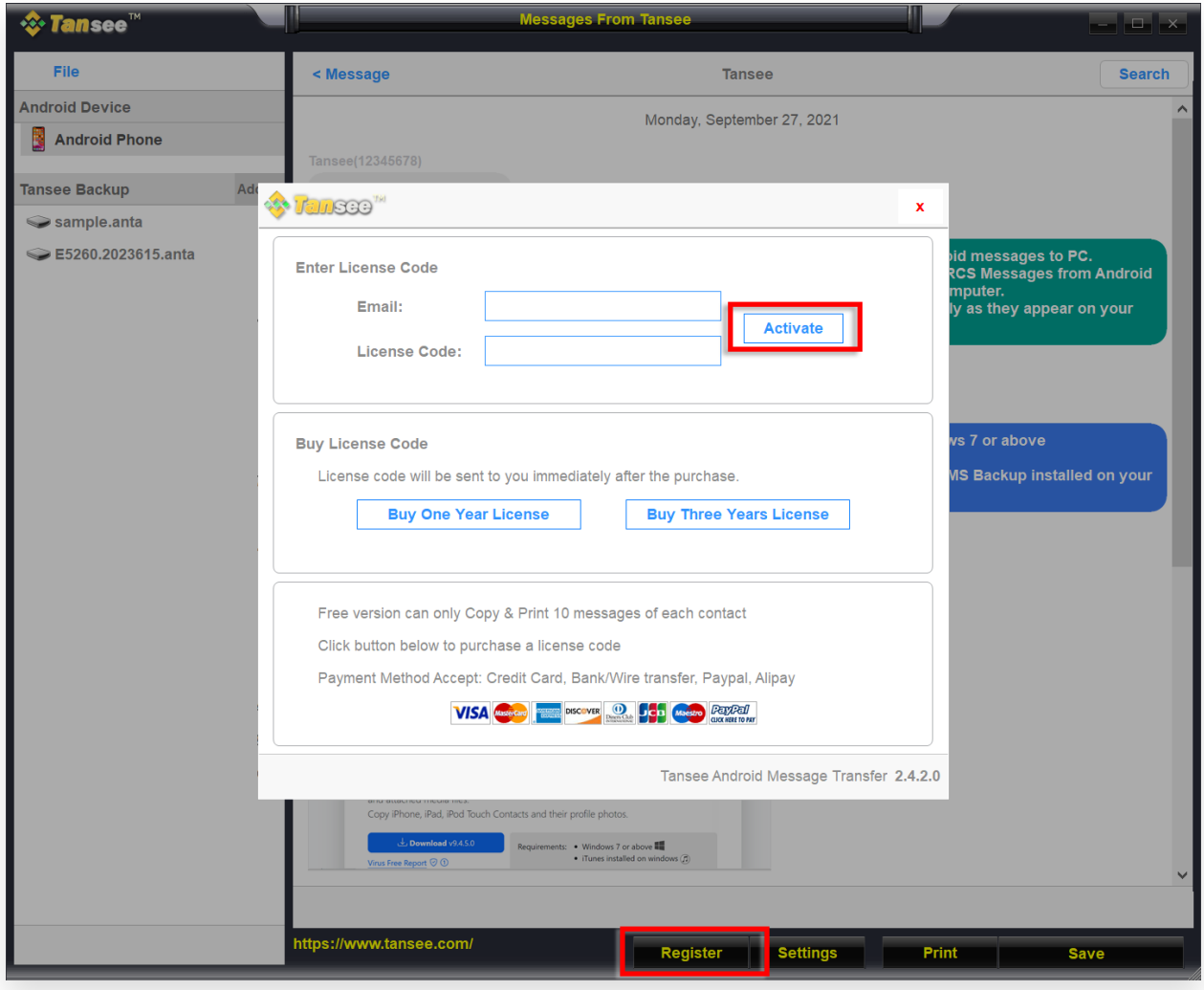

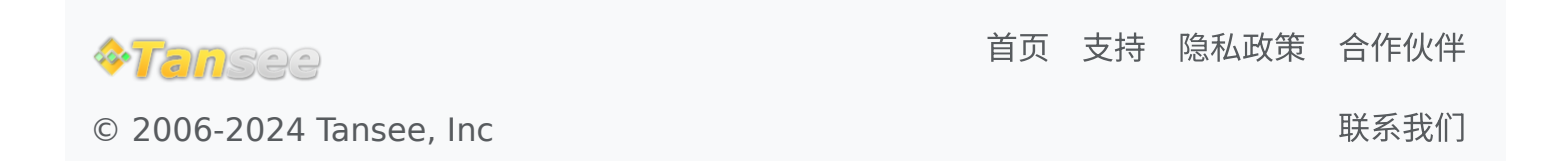